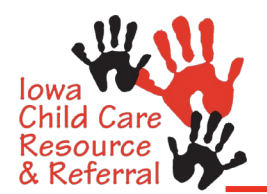

# **Update Your File Provider Profile Portal Tips & Tricks**

Child Care Resource & Referral (CCR&R) has an online database, NDS 2.0. Please utilize our directions for assistance in navigating the provider profile portal.

### **Log In**

Go to the CCR&R website: [www.iowaccrr.org/providers/UYF](http://www.iowaccrr.org/providers/UYF) and scroll down to click on the **NDS 2.0 Weblink** button:

- Enter your email address and password to login
	- o If you do not know your password, select reset password this will give you the option to reenter your email address so a new computer automated password can be sent to you
- Select **Login**

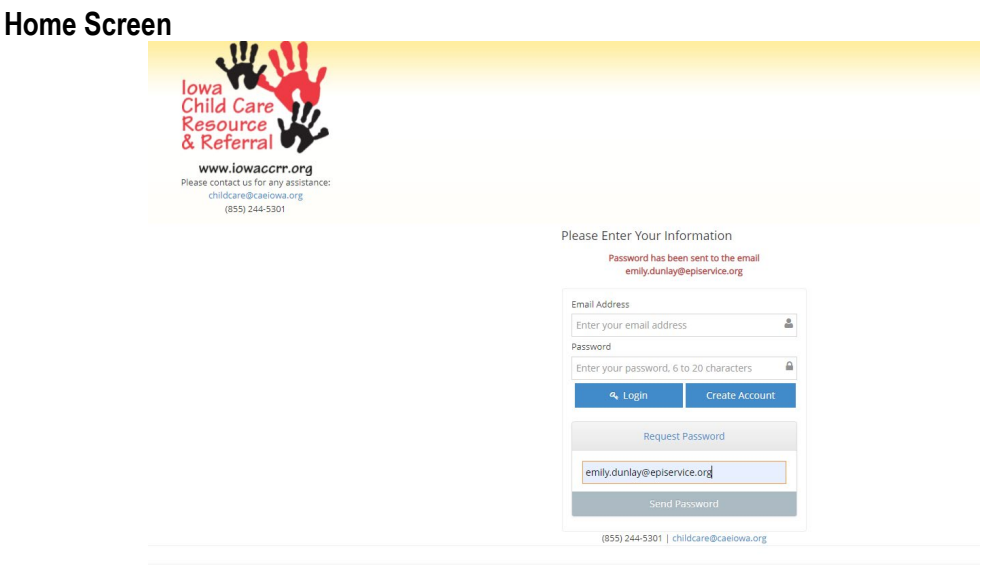

## **Email from Reset Password Option**<br>A Reply **Experior All** *Ex* Forward Gill

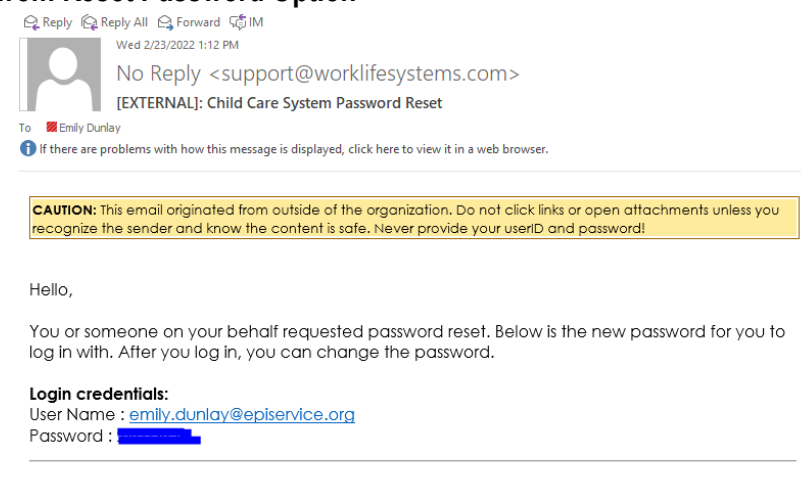

If you did not request this change, please call our system administrator at 1-800-488-0301.

### **Update Your File**

Once logged into the provider profile portal:

- The top information provides your Child Care Resource & Referral's contact information.
- You will see the following tabs:
	- o Update Data
	- o Pictures
	- o View Profile
	- o Consumer Ed
	- o Referral Counts
	- o Documents
- **Update Data** tab is selected:
	- o You will see the following options. Select the "+" sign to expand each section.<br>■ Contact Information
		- Contact Information
		- **Credentials**
		- **-** Our Schedule
		- **Program Data by Age**
		- **About Our Program**
		- **Special Needs**

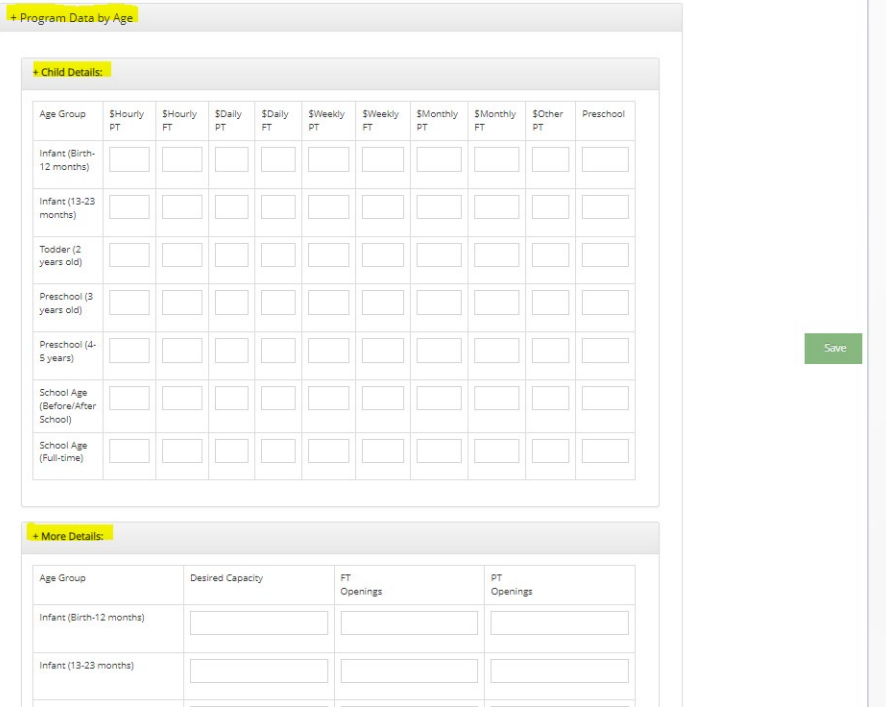

- $\circ$  Please edit by simply changing information within the field that you wish to edit.
- o Shaded areas are read-only, meaning you don't have access to edit. (If you see something that you believe should be updated in a shaded area, please reach out to your CCR&R agency to discuss. The CCR&R contact information is at the top of the screen next to the CCR&R logo.)

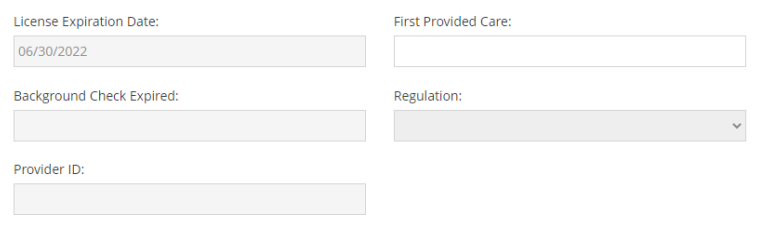

 $\circ$  Hover over hand icon for further descriptions on select fields.  $\odot$ 

□ National Association for Family Child Care <

المستحققة والمستورة الأراد

**NAFCC** 

o You are able to edit email and password in the **Contact Information** section.

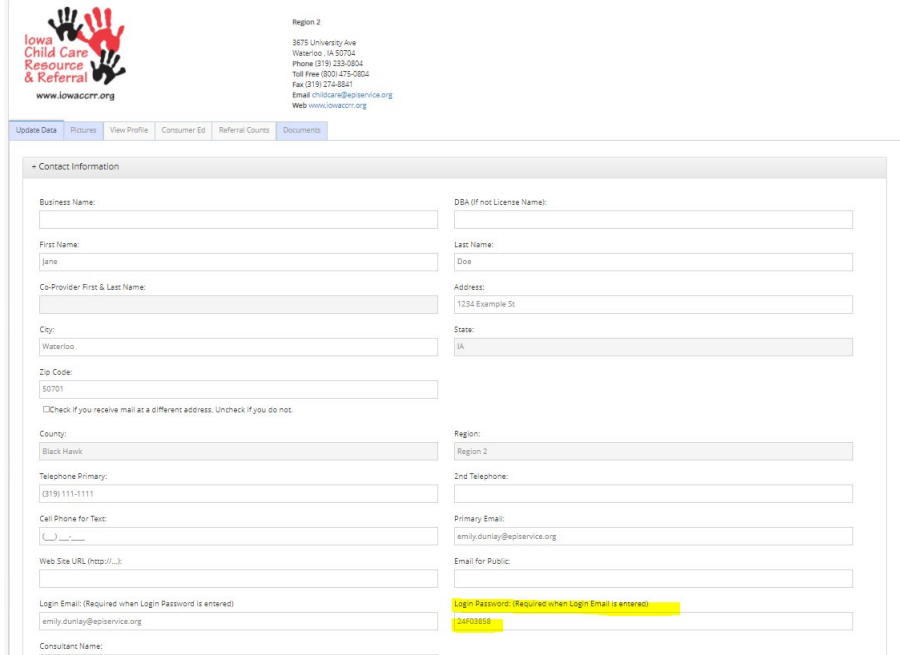

- o Please use the **Share about my program** comment box in the **About Our Program** section to share narrative about your program. Ideas include: what makes your program unique or what you'd like others to know about your program.
- o Once you are done editing in the **Update Data** tab, select **Save** on the right-hand side of screen.

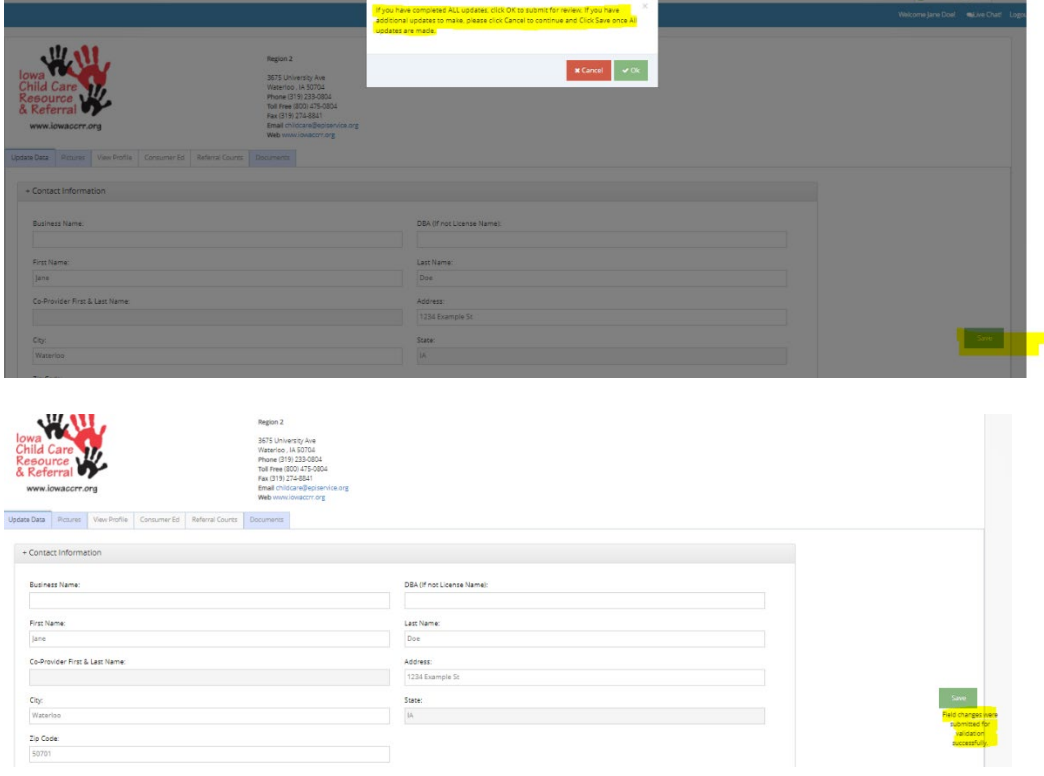

- **Pictures** tab is selected:
	- o Select **Add Picture** and Choose File to upload picture for your program.
	- o After a picture is selected, you are able to add a caption if you'd like, then select **Upload**.

![](_page_3_Picture_60.jpeg)

o Please add pictures! Just a reminder to not use images without proper permission. For example, images with children without permission or copyrighted photos.

![](_page_3_Picture_61.jpeg)

- **View Profile** tab is selected
	- o Shows you what individuals looking for care will see about your child care program.

![](_page_3_Picture_62.jpeg)

- **Consumer Ed** tab is selected
	- o Offers quick links to helpful resources for your child care program.

![](_page_4_Picture_71.jpeg)

- **Referral Counts** tab is selected
	- o Gives you the number of times your profile has been referred in the last 2 months.

![](_page_4_Picture_72.jpeg)

- **Documents** tab is selected
	- o Select **Choose File** to upload a document for your program.
	- o Once a document is selected, you are able to add a description if you'd like, then select **Upload**.
	- o Only the program and CCR&R will be able to see uploaded documents.

![](_page_4_Picture_73.jpeg)

After all editing is complete, you can simply log out of the system.

![](_page_5_Picture_47.jpeg)

#### **Reminders**

- Child Care Resource & Referral will be asked to approve your edits/pictures/documents once they are saved/uploaded.
- Save your login request email or portal page once you select the login link! You can use it anytime you want to edit or update your profile: <https://stage.worklifesystems.com/program/48>

Any questions, reach out to a Child Care Resource & Referral agency: [www.iowaccrr.org/staff](http://www.iowaccrr.org/staff)